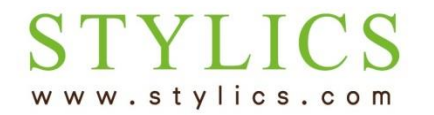

返却・買取をお申込み後の流れ

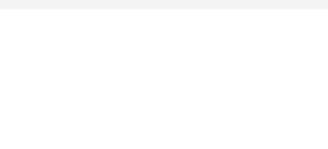

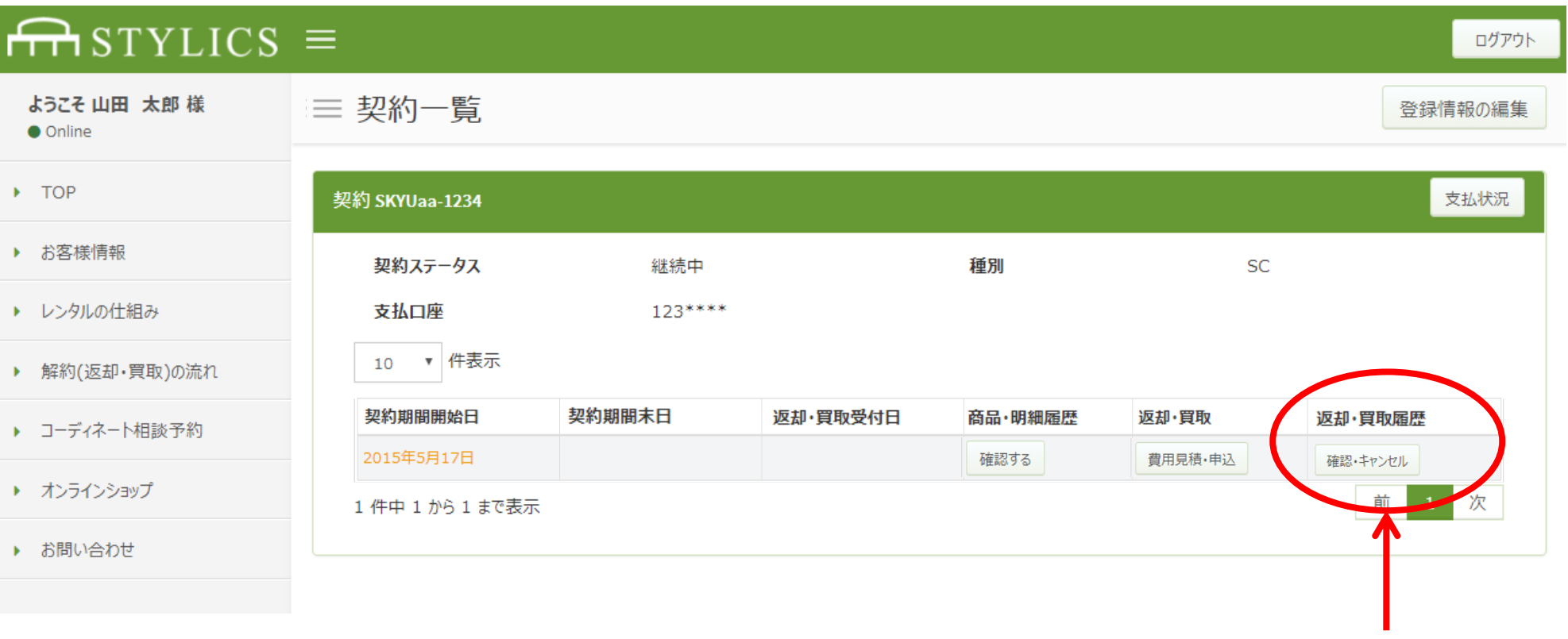

① 返却・買取を申し込むと、「契約一覧」ページの返却・買取履歴の 「確認・キャンセル」をクリックすると、「返却・買取受付履歴」ページが開き 申込内容を確認したり、キャンセルしたりすることができます。

返却・買取をお申込み後の流れ

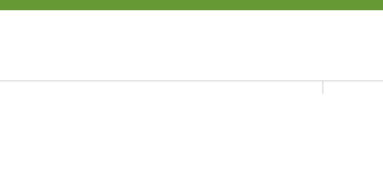

|件名: 【スタイリクス】返却・買取日確定のお知らせ - 日時: Sat 02 Dec 2017 15:38:43 +0900 |

山田 太郎様

いつもご利用頂きありがとうございます。

お申込み頂いた「返却・買取」の実施日が確定致しました。 返却・買取日: 2017年12月16日 回収時間帯:午前(9時~12時) 契約番号: SKYUaa-5642 確定日時: 2017年12月2日 15:38:43

お客様ページにて、確定した日程をご確認頂き、「確認」ボタンを 押してください。このボタンが押されることで最終決定となります。 決定がされない場合、返却・買取が実行されませんので、 必ず「確認」ボタンを押すようお願い申し上げます。

お申込み内容に返却が含まれるお客様は、上記返却・買取日の回収時間帯に 返却アイテムの回収の為、弊社で手配致しました業者がお伺いします。 当日、配送業者より詳細なお時間のご連絡を差し上げます。 回収の際は必ずお立合い頂きますようお願い申し上げます。

確認ボタンを押した後の日程変更はできません。 ご都合により変更をご希望される場合は、お手数をおかけ致しますが、 確認ボタンを押さず、下記のお問合せページよりご連絡をお願い致します。

返却・買取のキャンセル、お申込み内容の確認はお客様ページの 返却・買取受付履歴ページでできます。 お客様ページ: http://52.198.200.200/request-order-result/3

※本メールアドレスは送信専用のため返信できません。 下記のお問合せページよりお願い致します。 ※上記内容に覚えがない場合は、下記のお問合せページより ご連絡をお願い致します。

お問合せページ: http://www.stylics.com/customer/inquiry/

家具インテリアSTYLICS (スタイリクス) http://www.stylics.com/

- ② お客様よりお申込みを頂いた後、当店でお申込み内容を 確認・手配ができ次第、「返却・買取日確定のお知らせ」メー ルをお送りします。
	- メール内のリンクより、お客様の「返却・買取受付履歴」ページ をご確認ください。
	- ※3営業日経ってもメールが届かない場合は、左メニューの「お問い合わせ」より お問い合わせくださいますようお願いいたします。
- ③ 「返却・買取日確定のお知らせ」 メールが届いた後には画面 中ほど「受付情報」に「返却・買取日確認」ボタンが表示され ます。内容をご確認の上、このボタンを押します。 これで返却・買取のお手続が完了します。 ボタンを押した後は、内容や日程の変更はできませんので ご注意くださいませ。

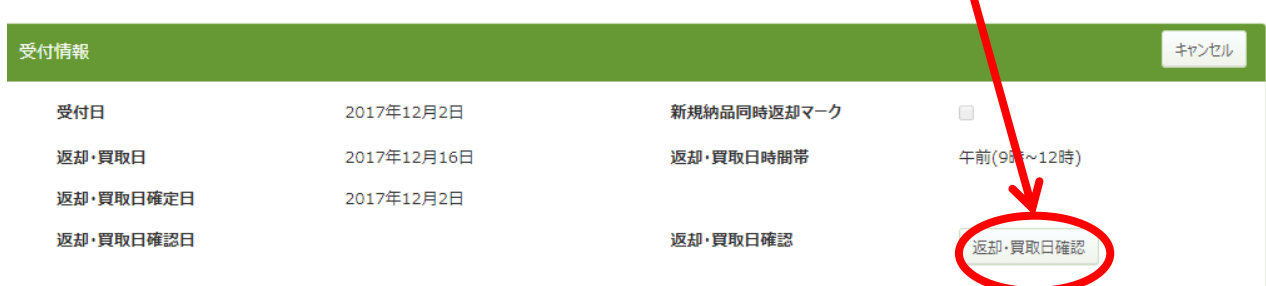

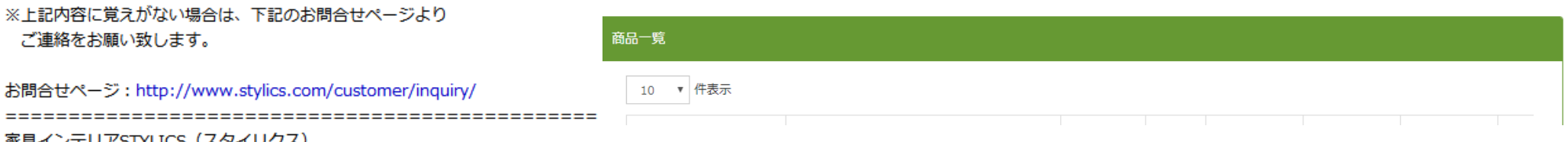

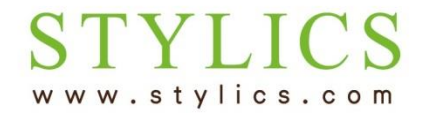

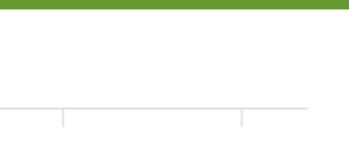

※キャンセルをご希望の場合は、「キャンセル」ボタンを押します。 日程や返却・買取内容を変更したい場合は、「返却・買取日確認」ボタンを押す前に、一旦 キャンセルし、再度申込をやり直してください。

お急ぎで日程の変更をご希望の場合は、メインメニューのお問い合わせよりスタイリクスまでご連 絡ください。

日程調整が完了いたしましたら、改めて確認ボタンを押します。

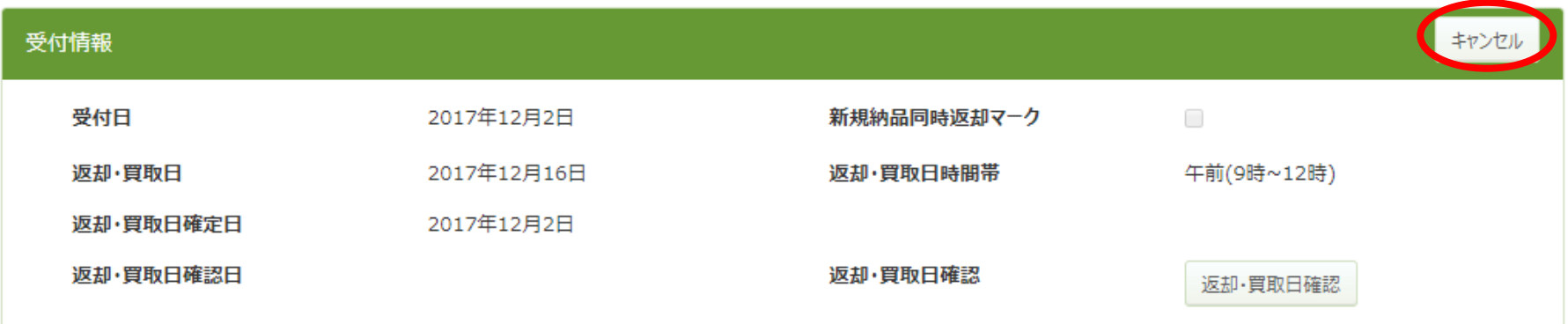

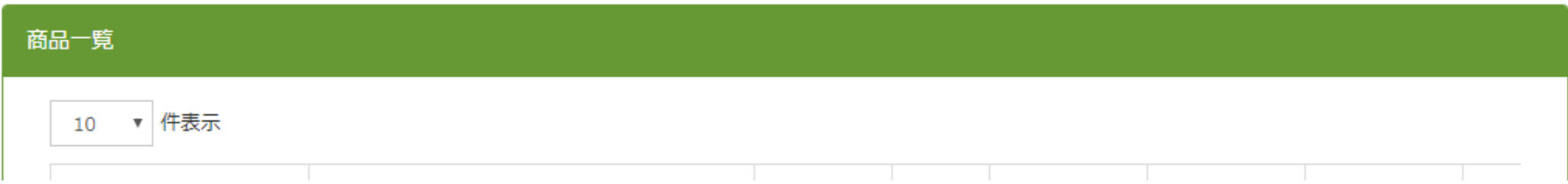